## ■設定方法

ソフトウェアを起動し、「ツール」メニューから「電子メールアカウント」ををクリックしてください。

下図のように電子メールアカウントウィザードが始まるので以降の内容を参考に必要な項目を入力してください。

この画面では、「新しい電子メールアカウントの追加」にチェックを入れ、「次へ」をクリックしてください。

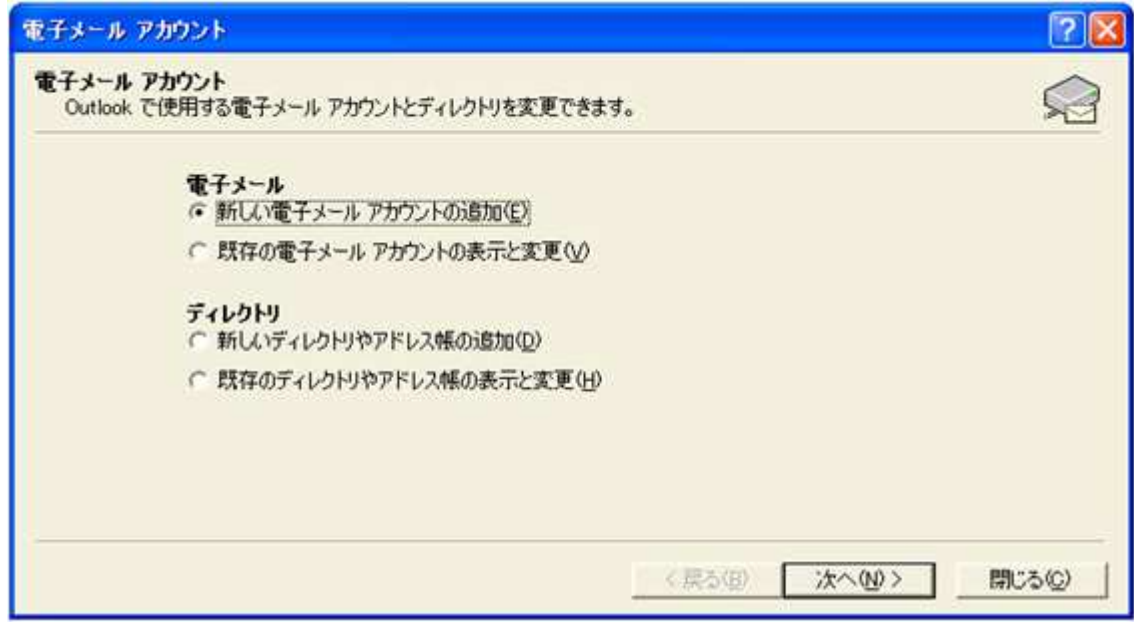

次の画面では、サーバーの種類を選択します。「POP3」にチェックを入れ「次へ」をクリックしてください。

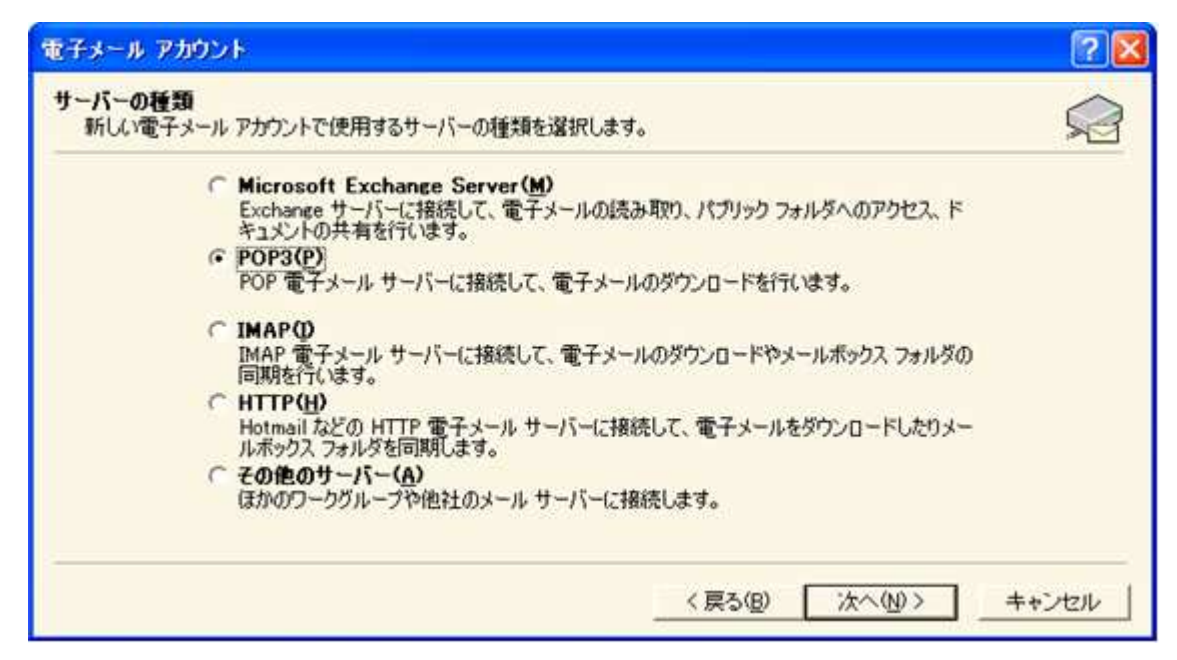

次の画面では、設定するアカウントの情報を入力します。

下図を参考に必要項目に入力してください。

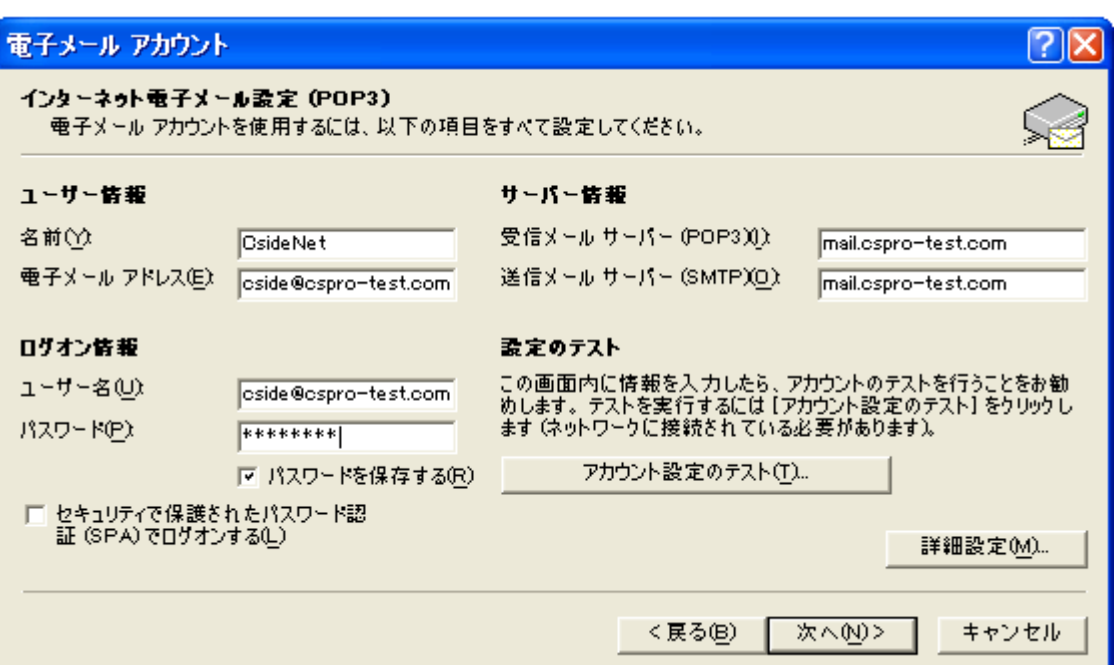

● ユーザー情報

 名前 : お好きな名前を入力してください。ここでは「CsideNet」としております。 電子メール : 今回設定するメールアカウントを入力してください。

サーバー情報

お申し込み後にお送りしている「C'S SERVER Professionalサーバー設定情報」の「メールサーバー」の項目に記載されている お客様がご利用のドメインによる「mail.ドメイン名」という値を入力してください。

● ログオン情報

ユーザー名: ここには@マークの前の部分だけではなく、設定するメールアカウント名全てを入力する必要があります。 パスワード : 設定するメールアカウントを作成したときのパスワードを入力。

※)

「POPサーバー」「SMTPサーバー」に入力する値について、上でご紹介した以外に

メールサーバー本来の名称を入力してもご利用いただくことができます。

顧客番号が

「RW001\*\*\*」 ~ 「RW013\*\*\*」のお客様は srm01.cside.jp

「RW014\*\*\*」 ~ のお客様は srm02.cside.jp

こちらの値でもご利用が可能です。

全て入力ができましたら、「次へ」をクリックしてください。 次の画面が表示されたら「完了」をクリックして、設定完了です。

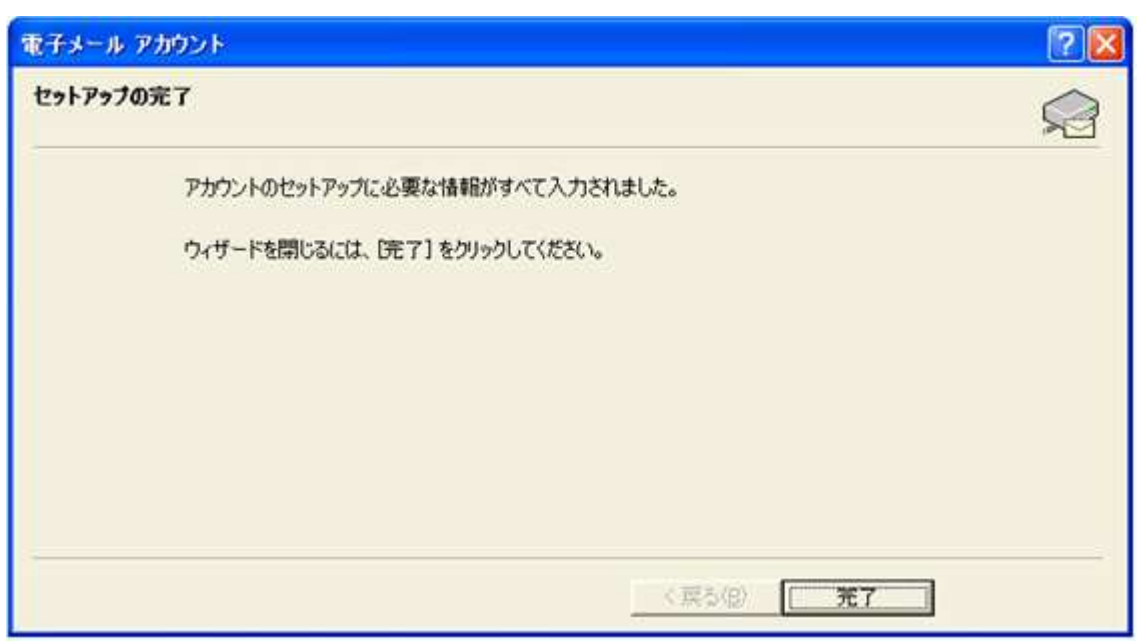

## ■メールを作成・送信する

インターネットに接続されていることを確認してください。

ツールバーにある「新しいメッセージ」ボタンをクリックしてください。

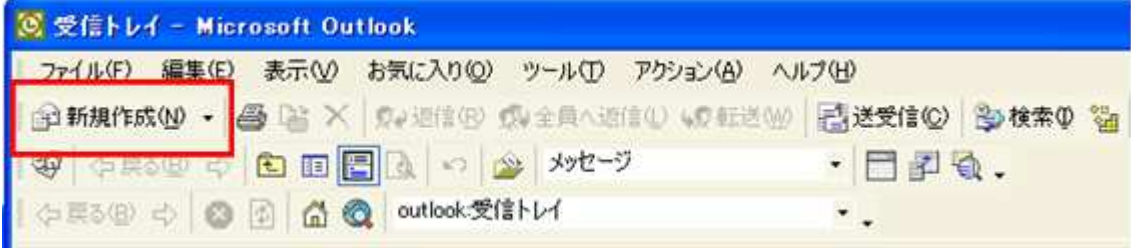

新しく作成されたメールウィンドウが表示されます。

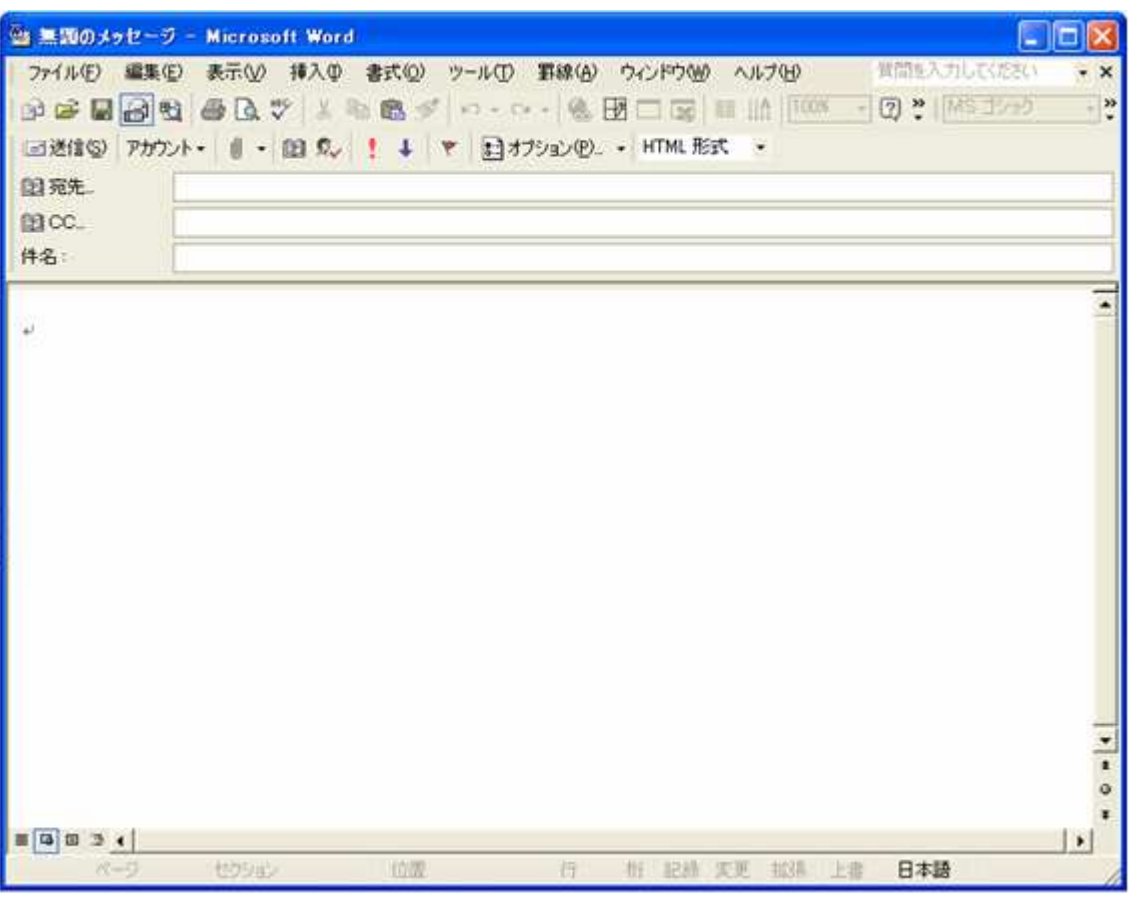

宛先

送り先のメールアドレスを入力します。

- 件名 メールの件名を入力します。
- 本文 メールの本文を入力します。

全て入力が済み、メールの作成が完了しましたら、ツールバーの「送信」ボタンをクリックしてください。

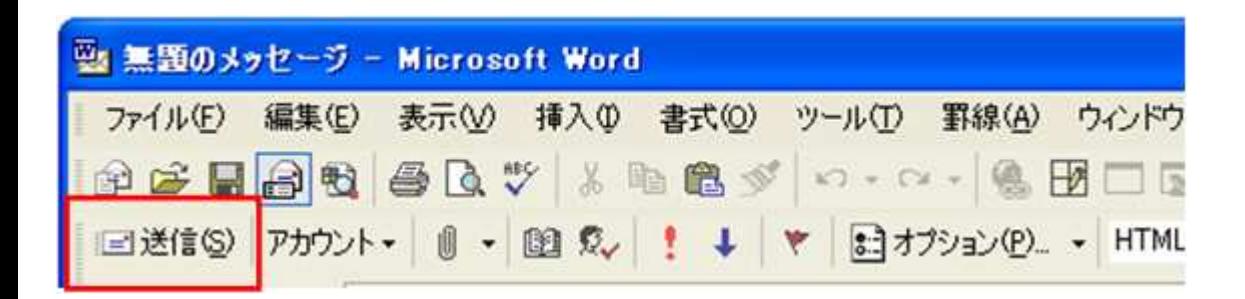

## ■メールの受信

メールが送信されます。

ツールバーの「送受信」ボタンをクリックしてください。 」

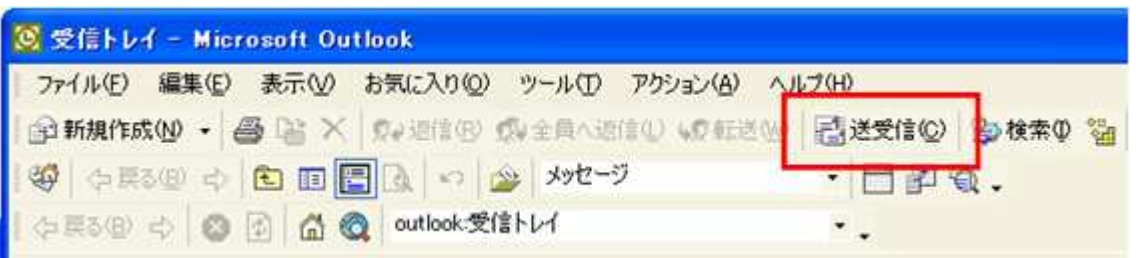

メールが受信されます。